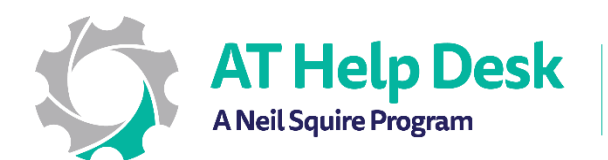

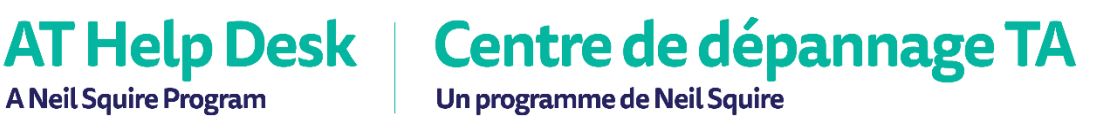

## EECD One-Pager: Immersive Reader with Word Online

1. To get started in Word online select View and then Immersive Reader.

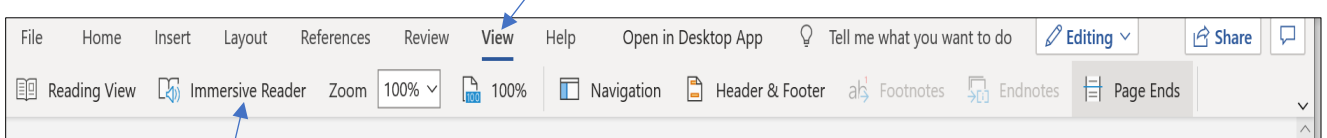

- 2. Click on the play button to hear the text read aloud. Voice and speed setting can be adjusted by clicking on the  $\prod_{x}$  (settings) button.
- 3. Text size, spacing, font, and background colour can be changed to make content more readable.

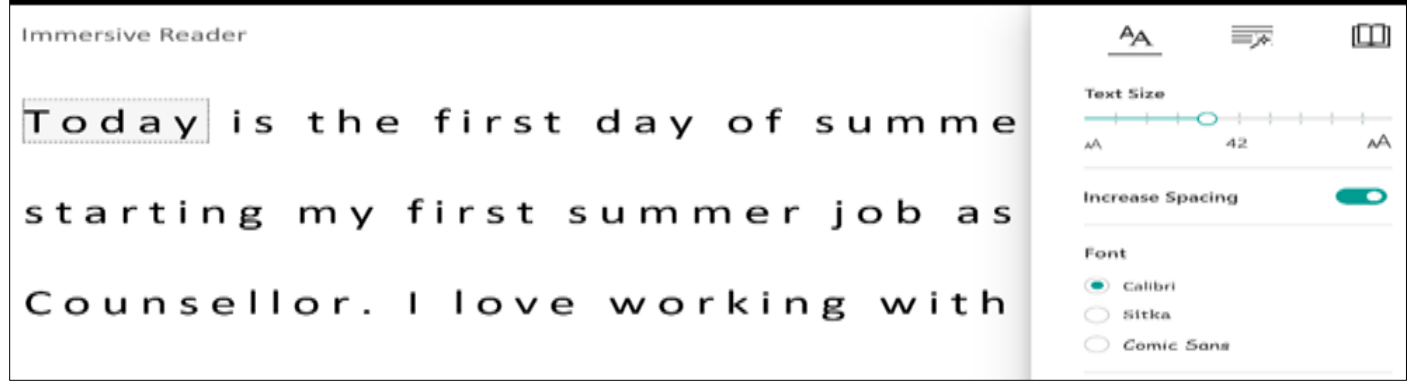

4. To help decode text, you can colour code and label words to indicate their part of speech.

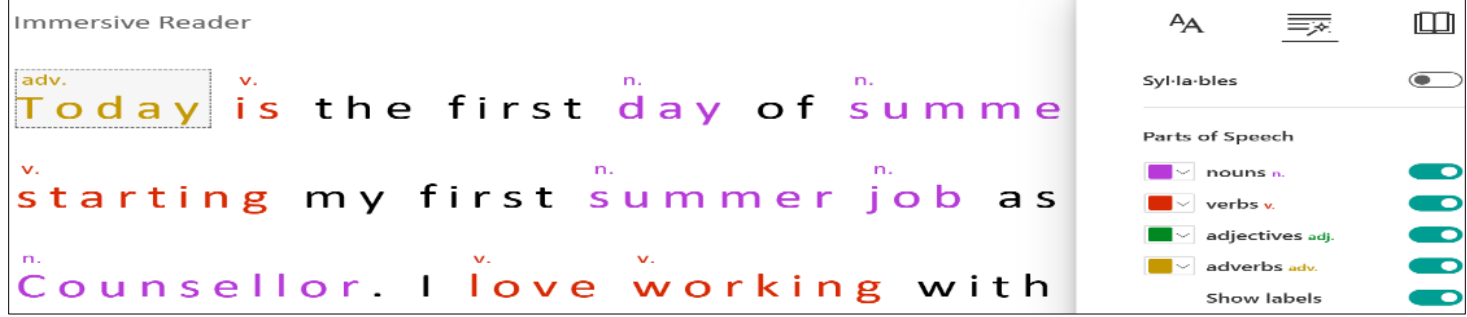

5. Additionally, there is a picture dictionary and translate feature. Just click on the book icon to set the feature. Click on the word to see and hear text read aloud.

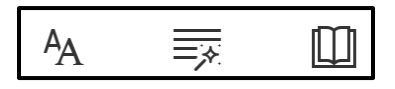